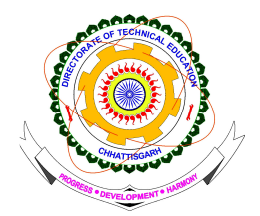

**DIRECTORATE OF TECHNICAL EDUCATION, CHHATTISGARH** संचालनालय तकनीकी शिक्षा, छत्तीसगढ Government Girl's Polytechnic Campus, Byron Bazaar, Raipur - 492001 शासकीय कन्या पॉलीटेकनिक परिसर, बैरन बाजार, रायपुर - 492001

Phone: 0771-2331330, 2421376, Fax: 2331331, Website: http://www.cgdteraipur.ac.in

## सत्र 2012–13 में निजी इंजीनियरिग महाविद्यालयों में संचालित बी.ई. पाठ्यक्रमों के 10% सीटों में अन्य राज्य के अभ्यर्थियों के लिये AIEEE-2012 के मेरिट के आधार पर प्रवेश हेतू ऑन लाइन काउंसिलिंग की सूचना

प्रदेश में स्थित AICTE अनुमोदित स्वशासी-स्ववित्तीय (Autonomous & Self Financing) इंजीनियरिंग महाविद्यालयों एवं निजी (Private) इंजीनियरिंग महाविद्यालयों में संचालित बी.ई. पाठयकमों में प्रवेश के लिए के लिये अन्य राज्य के अभ्यर्थियों के लिए निर्धारित 10% सीटों में सत्र 2012-13 में AIEEE - 2012 के मेरिट के आधार पर प्रवेश के लिये संस्थाओं / ब्रांचों का आबंटन (Allotment) ऑन लाइन काउंसिलिंग द्वारा होगा । इसका कार्यक्रम निम्नानुसार है। प्रवेश/आबंटन हेतू अभ्यर्थी का अन्य राज्य का निवासी होना अनिवार्य है । छ.ग. के निवासी छात्र AIEEE – 2012 के मेरिट के आधार पर इस चरण में प्रवेश हेतु विचारणीय नहीं है । आनलाइन काउंसिलिंग हेतू लागइन करने से पूर्व पात्रता हेतू प्रवेश नियम का अवलोकन कर लें ।

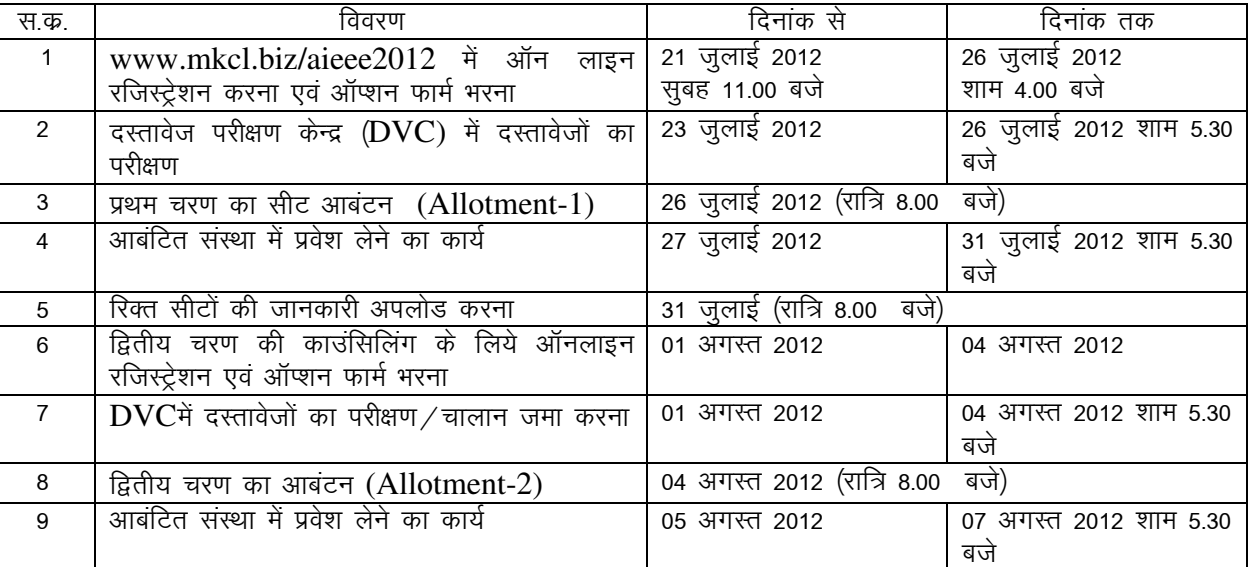

# ऑन लाईन काउंसिलिंग कार्यक्रम

टीप- रविवार को संस्थाएं प्रवेश हेतू खुली रहेंगी प्रवेश हेतु योग्यता:

- दिनांक 01.07.2012 को आयु 30 वर्ष से अधिक नहीं होना चाहिये ।  $1<sub>1</sub>$
- मान्यता प्राप्त बोर्ड से भौतिक एवं गणित विषयों के साथ रसायन विज्ञान / जैव प्रौद्योगिकी / जीवविज्ञान में  $\mathcal{P}$ से किसी एक विषय में 12वीं उत्तीर्ण होना अनिवार्य है। 12 वीं में फिजिक्स, केमेस्ट्री एवं गणित में पृथक–पृथक उत्तीर्ण होना अनिवार्य है तथा इन तीनों विषयों (मिलाकर) का प्राप्तांक न्यूनतम 45 प्रतिशत होना अनिवार्य है। इसी प्रकार AIEEE- 2012 में न्यूनतम 10 प्रतिशत प्राप्तांक होना अनिवार्य है।
- 44.5 एवं अधिक को 45 तथा 9.5 एवं अधिक को 10 प्रतिशत मान्य किया जाएगा।  $3.$
- संबंधित अन्य राज्य का मूल निवासी होना अनिवार्य है ।प्रमाण पत्र लाना अनिवार्य है। 4.
- टीप :--छत्तीसगढ़ के निवासी छात्रों को इस काउंसिलिंग में प्रवेश की पात्रता नहीं है । अतः छ.ग. के मूल निवासी छात्र AIEEE- 2012के आधार पर ऑन लाईन आवेदन / पंजीयन न करें । छत्तीसगढ के मूल निवासियों के प्रवेश सी.जी. पी.ई.टी.–2012 की मेरिट के आधार पर होंगे । यदि अन्य राज्य के लिए

निर्धारित सीट अन्य राज्य के छात्रों से AIEEE- 2012के आधार पर नहीं भरता है तो उसे छत्तीसगढ राज्य के अभ्यर्थियों से सी.जी. पी.ई.टी.–2012 की मेरिट के आधार पर भरा जायेगा ।

काउंसिलिंग हेतु निर्धारित फीस – सभी अभ्यर्थियों को ऑन लाईन काउंसिलिंग प्रक्रिया में शामिल होने के  $2.$ लिये निर्धारित काउंसिलिंग शुल्क रु. 500 / – (रु. पॉच सौ केवल) की राशि जमा करना अनिवार्य है । यह राशि चालान के रूप में भारतीय स्टेट बैंक के देश भर में स्थित किसी भी शाखा में ''संचालक, तकनीकी शिक्षा, छत्तीसगढ'' के नाम से संचालित खाता कमांक – 31073343567 में जमा करना है । फीस चालान के अतिरिक्त और किसी अन्य रूप में जैसे :- डी.डी., चेक, नगद के रूप में फीस स्वीकार्य नहीं है । ऑनलाईन काउंसिलिंग फार्म भरने से पूर्व रु. 500/— का चालान जमा कर लें ।एक बार जमा की गई काउंसिलिंग फीस किसी भी स्थिति में वापसी योग्य नहीं है । चालान का प्रारूप वेबसाइट www.cgdteraipur.ac.in अथवा www.mkcl.biz/aieee2012 से भी डाउन लोड कर उपयोग किया जा सकता है। चालान फार्म में Registration ID/Ref. No. के सामने AIEEE- 2012 का रोल नंबर लिखें । इसकी तीन प्रति में से एक प्रति बैंक में जमा होगी, DTE की कॉपी दस्तावेज परीक्षण केन्द्र में जमा किया जाना है एवं Candidate Copy को अभ्यर्थी को अपने पास सुरक्षित रखना है । 3. ऑनलाईन काउंसिलिंग की प्रकिया :

- 1. (A) Online Registration : ऑन लाईन पंजीकरण (Online Registration) जहॉ पर इंटरनेट की सुविधा हो, अपनी सुविधानुसार घर पर, किसी सायबर कैफे में, किसी इंटरनेट पार्लर पर अथवा संचालनालय द्वारा निर्धारित एम.के.सी.एल. के सहायता केन्द्रों (Help Centres) में किया जा सकता है । कम्प्यूटर सिस्टम में Internet Explorer 6 अथवा उससे उच्च क्षमता वाले ब्राउजर का होना आवश्यक है । ऑन लाईन रजिस्ट्रेशन एवं विकल्प फार्म भरने हेतू जाने से पूर्व आपको निम्न दस्तावेज अपने साथ में अवलोकन हेतू रखने चाहिये । 12वीं की अंकसूची (प्राप्तांकों को भरने के लिये), ए.आई.ई.ई.ई. – 2012 की अंकसूची (रोल नंबर डालने के लिये), बैंक चालान की प्रति (चालान संबंधी जानकारी भरने के लिये)।संस्था एवं ब्रांच की सूची वेबसाइट के होम पेज पर दी रहेगी।ऑन लाईन रजिस्ट्रेशन के लियेआपको निम्न चरण (Steps) करने होंगे । सबसे पहले उम्मीदवार www.mkcl.biz/aieee2012 नामक वेबसाइट में जायें । इसके होम पेज पर कई जानकारियाँ दी गई हैं । जैसे :– समस्त संस्थाओं की सूची, संस्थाओं की फीस की जानकारी, बैंक चालान का प्रारूप काउंसिलिंग प्रकिया की जानकारी, आदि । इन समस्त जानकारियों का भी अवलोकन कर लें ।
	- इसके पश्चात स्क्रीन के बायें तरफ के मेन [New Registration] को क्लिक करें एवं दिये गये (अ) निर्देशों को ध्यान से पढ़े । फिर [Proceed] बटन को क्लिक करें । दिये गये नियम एवं शर्तो (Terms & Conditions) को ध्यान से पढ़े, यदि ये शर्ते आपको मान्य है तो [Accept] बटन पर क्लिक करें | [Reject] करने पर आप प्रक्रिया से बाहर हो | जायेंगे | यदि आपने त्रूटिवश [Reject] कर दिया है तो पुनः [New Registration] में जाकर प्रक्रिया में भाग ले सकते हैं ।
	- इसके पश्चात अपना ए.आई.ई.ई.ई. 2012 का रोल नंबर (Roll No.) तथा जन्मतिथि (DOB) एंटर (ब) करें । इसके बाद आपको Password डालने के लिये कहा जायेगा । आप अपनी सुविधा अनुसार कोई भी Password जिसे आप आसानी से याद रख सकें, यहाँ एंटर करें । पासवर्ड 06 digit का होना चाहिये एवं यह शब्दों या अंकों अथवा दोनों के मेल से बनाया जा सकता है । पासवर्ड को कन्फर्म करने के लिये पूनः दोबारा भरे जाने के लिये कहा जायेगा । इसके पश्चात Save & Proceed >>> करें। अगले स्क्रीन पर आपको अपना लॉगईन आई.डी. नंबर दिखाई देगा इसे सुरक्षित नोट कर लें, चाहें तो प्रिंट लेजे । अपना लॉगईन आई.डी. एवं पासवर्ड याद रखें । यह बाद में भी काम आयेगा। इसे किसी अनधिकृत को न बतायें । इसके पश्चात् Proceed to fill application form >>> में क्लिक करें ।
	- एक पॉप अप विंडो खुलेगा जिसमें Candidate में क्लिक करें तथा Login Id & Password डालकर (स) Login करें।
	- अगले स्कीन पर बायें तरफ दिये Fill Application Form Tab में क्लिक करें। (द)
	- इसके पश्चात जो स्क्रीन खुलेगी उसमें आपके ए.आई.ई.ई.ई. 2012 से संबंधित जानकारी एवं अन्य (इ) व्यक्तिगत जानकारियॉ (Personal Details) जैसे :- माता का नाम, मातृभाषा, धर्म, परिवार की आय, क्षेत्र, पता, राज्य, पिनकोड, फोन नंबर, मोबाइल नंबर आदि भरनी होंगी। इसके पश्चात Save & Proceed >>> में क्लिक करें ।
	- शैक्षणिक योग्यता की जानकारी में -(फ) यदि आप 12वीं के आधार पर प्रवेश ले रहे हों तो HSc रेडियो बटन में क्लिक करें ।

निर्धारित स्थान पर 12वीं का रोल नंबर एवं बोर्ड का नाम तथा दिये गये विषयों के प्राप्तांक एवं कूल अंक भरें । इसके पश्चात Save & Proceed >>> में क्लिक करें । यदि आप डिप्लोमाधारी है तो डिप्लोमा में क्लिक करें ।

- निर्धारित स्थान पर प्राप्तांक एवं कूल अंक भरें । इसके पश्चात Save & Proceed >>> में क्लिक करें
- चालान संबंधी जानकारी भारतीय स्टेट बैंक के जिस ब्रांच में चालान जमा किया गया है उस ब्रांच (ज) का नाम एवं जमा करने की तिथि अंकित करें ।
- 1. (B) विकल्प (Option) भरना  $-$ 
	- विकल्प भरने के लिये Select Branch/Course में जाये एवं किसी एक ब्रांच का नाम चुने एवं  $(3I)$ क्लिक करें । इस ब्रांच को संचालित करने वाली संस्थाओं के नाम वर्णमाला के कम (Alphabatically Order) में नीचे प्रदर्शित होंगें । जिस-जिस संस्था में प्रवेश लेने के लिये आप विकल्प भरना चाहते हैं, उनके सामने के चेक बॉक्स में क्लिक करते जायें । आप जितना चाहें उतनी संस्थाओं का नाम दे सकते हैं (अधिक से अधिक संस्थाओं का नाम दें) । इसके पश्चात् [Add Selected Options] को क्लिक करें । चुनी हुई संस्थाओं के नाम नीचे प्रदर्शित हो जायेंगे । अब दूसरे ब्रांच को क्लिक करें इसको संचालित करने वाली संस्थाओं की सूची प्रदर्शित होगी । जहॉं–जहॉं प्रवेश लेने के इच्छुक हैं उनको चेक बॉक्स में क्लिक करते जायें । पूनः [Add Selected Options] बटन दबायें, चुनी हुई संस्थाओं के नाम नीचे प्रदर्शित सुची में जुड जायेगी । यही प्रक्रिया अन्य ब्रांच के लिये करें । आप कितने ही ब्रांच एवं कितने ही संस्थाओं का विकल्प भर सकते हैं । परंतु आबंटन केवल आपके मेरिट के आधार, एवं सीट उपलब्धता एवं प्राथमिकता कम के आधार पर केवल एक ही ब्रांच एवं एक ही संस्था के लिये होगा । इच्छानुसार सारे विकल्प भरने के बाद तब अंत में Save  $\&$ Proceed>>> में क्लिक करें ।

विकल्प का प्राथमिकता क्रम (Priority/Preference) देना :–

- आपके द्वारा चुने हुये संस्थाओं की ब्रांचों सहित सूची दिखाई देगी । अब जिस ब्रांच एवं (ब) संस्था में आप पहले प्रवेश लेना चाहते हैं उसको पहला कम (Choice) देने हेतू उसके सामने [Set Preference] में क्लिक करें । इसका कम Preference No. 1 आ जायेगा । अब प्राथमिकता क्रम में दूसरे (Choice) का चयन करें । उसका क्रम – 2 आ जायेगा इसी प्रकार सभी बॉक्स को टिक करते जायें । सभी विकल्प के सामने कम प्रदर्शित होते जायेंगे । सभी विकल्प का क्रम पुनः जांच कर लें यदि आपको यह लगता है कि क्रम बदलना चाहिये या कम में कोई त्रूटि हो गई है तो इसे आप बदल सकते हैं । ऐसा करने के लिये [Reset My Preference] में क्लिक करें इससे पूराने कम मिट जायेंगे । अब उपरोक्तानूसार ही प्रक्रिया कर पुनः सभी विकल्पों का नवीन कम दे दें। जब आप आश्वरत हो जायें कि अब कम सही है तो अंत में Save & Proceed>>> में क्लिक करें ।
- टीप :– 1. यह छात्र की जिम्मेदारी रहेगी कि जो भी विकल्प का कम भरा गया है वह उसके स्वयं के इच्छा एवं विवेक से भरा गया है । किसी प्रलोभन, दबाव या किसी के कहने पर नही भरा गया है । सलाह दी जाती है कि सहायता केन्द्रों में जाने से पहले अपना संस्था ⁄ ब्रांच का प्राथमिकता कम तैयार कर लें। जिससे विकल्प भरते समय ज्यादा कठिनाई न हो एवं ज्यादा समय न लगे ।
	- 2. आपको संस्था एवं ब्रांच का आबंटन ए.आई.ई.ई.ई. 2012 के मेरिट के आधार पर होगा, ध्यान रखें कि चूंकि आबंटन कार्य पूरी तरह से साफूटवेयर के माध्यम से ऑनलाईन होता है । अतः यदि आपने विकल्पों का चयन तो किया है परंतू उनका कम नहीं दिया है तो उन विकल्पों का आबंटन नहीं होगा जिनका चयन तो आपने किया है परंतु कम नहीं दिया हैं । केवल उन्हीं विकल्पों में से आबंटन होगा, जिनका क्रम आपने दिया है ।
	- (स) इसके पश्चात् स्कीन पर Application cum Option Form प्रदर्शित होगा, इसका प्रिंट लेने के पश्चात् फोटो लगा लें । इसका प्रिंट लेना अनिवार्य है क्योंकि इसी प्रिंट को लेकर आपको दस्तावेज परीक्षण केन्द्र (DVC) में जाना है। यदि प्रिंट लेने के पश्चात आपको पनः यह लगता है कि विकल्प के कम में कोई बदलाव किया जाना है तो यह बदलाव अभी किया जा सकता है । यदि आप अपने विकल्प में बदलाव करेंगे तो आपका पूराना विकल्प वाला फार्म स्वमेव निरस्त हो जायेगा एवं नये विकल्प फार्म का Version No. बदल जायेगा । Version No. Application cum Option Form के प्रथम पृष्ठ पर उपर बीच में दिया रहता है । निर्धारित अंतिम तिथि तक आप कितने बार भी अपने विकल्प बदल सकते हैं । परंतू इसके पश्चात् विकल्प बदलने की अनुमति नहीं रहेगी । जो विकल्प फार्म आपने

अंतिम बार भरा है उसी विकल्प फार्म का अंतिम (Version) ही मान्य किया जायेगा । इसके पूर्व के विकल्प नहीं ।

### विकल्प बदलने की प्रक्रिया –

यदि आप विकल्प बदलना चाहते हैं तो आप Home Page पर दायें तरफ दिये गये Click here to Login में जायें, स्कीन पर बायें तरफ के संबंधित टेब Shortlist Your Option अथवा Set Your Preference में जायें । यदि आपको पूर्व में दिये गये विकल्पों का केवल कम बदलना है तो Set Your Preference में जायें तथा यदि आपको पूर्व में दिये गये विकल्पों में कूछ नये विकल्प जोड़ने या घटाने हैं तो पहले Shortlist Your Option में जायें तत्पश्चात Set Your Preference में जाकर पूनः उनका कम दें एवं पूनः उसका प्रिंट ले लें और इस Application cum Option Form जिसमें ्<br>आपसे संबंधित व्यक्तिगत जानकारी एवं विकल्पों का कम रहेगा, को लेकर दस्तावेज परीक्षण केन्द्र (DVC) में जायें । अंतिम Version कमांक वाला विकल्प फार्म को लेकर आप दस्तावेज परीक्षण केन्द्र में जायेंगे वही विकल्प मान्य होगा । Application cum Option Form की दो कॉपी कर लें एवं 01 कॉपी दस्तावेज परीक्षण केन्द्र में जमा करें। साथ में अनिवार्य रूप से सभी मूल अंकसूची एवं उसकी फोटो कॉपी की एक सेट भी लेकर जायें ।

टीपः-1. आप रजिस्ट्रेशन एवं ऑप्शन फार्म कहीं से भी भर सकते हैं यदि किसी भी स्तर पर कोई कठिनाई होती है तो दस्तावेज परीक्षण केन्द्र में अथवा MKCL के सहायता केन्द्रों (Help Centre) में जाकर मदद पाई जा सकती है)। MKCL के अधिकत सहायता केन्द्रों की सची निम्नानसार है

| स.             | MKCL के सहायता केन्द्रों का                | जिला     | दूरभाष कमांक | स.क. | MKCL के सहायता केन्द्रों             | जिला       | दूरभाष कमांक |
|----------------|--------------------------------------------|----------|--------------|------|--------------------------------------|------------|--------------|
| क.             | नाम एवं पता                                |          |              |      | का नाम एवं पता                       |            |              |
| $\mathbf{1}$   | मल्टीमीडिया, हनुमान  <br>ग्लोबल            | सरगुजा   | 07774-203096 | 16   | एनेक्स कम्प्यूटर एजुकेशन,            | रायगढ      | 07768-233902 |
|                | मंदिर के पास, डी.सी. रोड,                  |          | 98268-77024  |      | मंदिर<br>गायत्री<br>काम्प्लेक्स,     |            | 93009-60024  |
|                | अंबिकापुर                                  |          | 97536-45205  |      | पैलेस रोड, सारंगढ                    |            | 93291-52626  |
| $\overline{2}$ | आदर्श एकेडमी ऑफ आई.टी.,                    | बिलासपुर | 07752-412207 | 17   | डाल्फिन कम्प्यूटर एजुकेशन, रायगढ़    |            | 07762-222999 |
|                | सत्या हीरोहोन्डा शोरूम के पास,             |          | 93003-20846  |      | चकधर नगर चौक, सरला                   |            | 97531-65888  |
|                | न्यू<br>सरकंडा,<br>मुस्कान<br>भवन,         |          |              |      | विला के पास, रायगढ़                  |            | 90398-22411  |
|                | बिलासपुर                                   |          |              |      |                                      |            |              |
| 3              | डी.टेक. कम्प्यूटर्स, बी.एस.एन.एल. बिलासपुर |          | 07752-427708 | 18   | आई.टी. इलेवन, फाफाडीह,               | रायपुर     | 0771-4059696 |
|                | ऑफिस के सामने, राजकिशोर                    |          | 92298-28788  |      | मेन रोड, रायपूर                      |            | 94252-08313  |
|                | नगर, बिलासपुर                              |          |              |      |                                      |            |              |
| $\overline{4}$ | एम्स कम्प्यूटर, डी.पी. विप्र बी.एड.        | बिलासपुर | 96174-99156  | 19   | आई.टी.<br>टेक्निकल                   | रायपुर     | 0771-2329910 |
|                | कॉलेज के पास जेवरा बाडा,                   |          | 98279-50105  |      | इंस्टीट्यूट, तात्यापारा चौक,         |            | 93017-05599  |
|                | बिलासपूर                                   |          | 92292-43357  |      | रायपुर                               |            |              |
| 5              | आकृति इंस्टीट्यूट ऑफ आई.टी.,               | धमतरी    | 93028-32896  | 20   | आई.टी.<br>जीनियस<br>प्रा.लि.         | रायपुर     | 0771-4069861 |
|                | ओजस्वी नर्सिग होम के सामने,                |          | 98264-32896  |      | ऑफिस के<br>पासपोर्ट<br>उपर,          |            | 96173-72319  |
|                | गुलमोहर वाटिका, रूद्री रोड,,               |          |              |      | तीसरा<br>दीनदयाल<br>तल,              |            |              |
|                | धमतरी                                      |          |              |      | उपाध्याय नगर, रायपूर                 |            |              |
| 6              | हिमांशु इफोटेक, प्रथम तल, 108 दुर्ग        |          | 0788-2352445 | 21   | शिवांता टेक्नालॉजी,,<br>प्रथम        | रायपुर     | 0771-4058990 |
|                | न्यू सिविक सेंटर, गीत टॉकीज के             |          | 99268-44199  |      | बिन्दा<br>तल, कृष्णा<br>प्लाजा,      |            | 98267-00068  |
|                | पीछे, भिलाई                                |          |              |      | सोनकर<br>के<br>स्कूल                 |            |              |
|                |                                            |          |              |      | सामने,अश्वनी नगर, रायपुर             |            |              |
| $\overline{7}$ | कम्प्यूटर इंफो सॉल्यूशन, शॉप नं. दुर्ग     |          | 0788-4031312 | 22   | आसैक (ISAAC) कम्प्यूटर               | रायपुर     | 0771-4061441 |
|                | –75,सेक्टर –10, ए मार्केट, भिलाई           |          | 99932-51100  |      | ऑपोसिट<br>एजुकेशनल,                  |            | 98271-44077  |
|                |                                            |          | 90390-39995  |      | कॉलेज,<br>चौबे<br>राजकुमार           |            |              |
|                |                                            |          |              |      | कॉलोनी, रायपुर                       |            |              |
| 8              | पेस आई.टी. सिंधी कॉलोनी, डॉ.               | दूर्ग    | 0788-4013474 | 23   | ऑफ।<br>इंस्टीट्यूट<br>अपेक्स         | राजनांदगॉव | 07744-409682 |
|                | सिददीकी क्लिनिक<br>के<br>उपर,              |          | 98271-71227  |      | मैनेजमेंट, करतूरबा<br>महिला          |            | 98261-90095  |
|                | स्टेशन रोड, गुरूद्वारा के पास, दुर्ग       |          |              |      | मंडल, पुराना रेस्ट हाउस,             |            |              |
|                |                                            |          |              |      | राजनांदगॉव                           |            |              |
| 9              | अशरफिया<br><del>स्टी</del> ट्यूट<br>ऑफ     | दुर्ग    | 0788-2326540 | 24   | अरिहंत कम्प्यूटर एजुकेशन, राजनांदगॉव |            | 07744-409555 |
|                | एजुकेशन, साई मंदिर के सामने,               |          | 93023-53905  |      | दिग्विजय<br>कॉलेज<br>रोड,            |            | 93295-51000  |
|                | सिविल लाईन्स,कसारीडीह, दुर्ग               |          | 93021-87300  |      | राजनांदगॉव                           |            |              |
| 10             | यूनिक कम्प्यूटर ऑफ एजुकेशन,                | बस्तर    | 07782-226632 | 25   | सी–टेक कम्प्यूटर एजुकेशन, जांजगीर–   |            | 07819-244288 |
|                | जैन मंदिर रोड, जगदलपुर                     |          | 94252-61196  |      | बालेराय स्टेडियम के सामने,           | चांपा      | 98261-96610  |

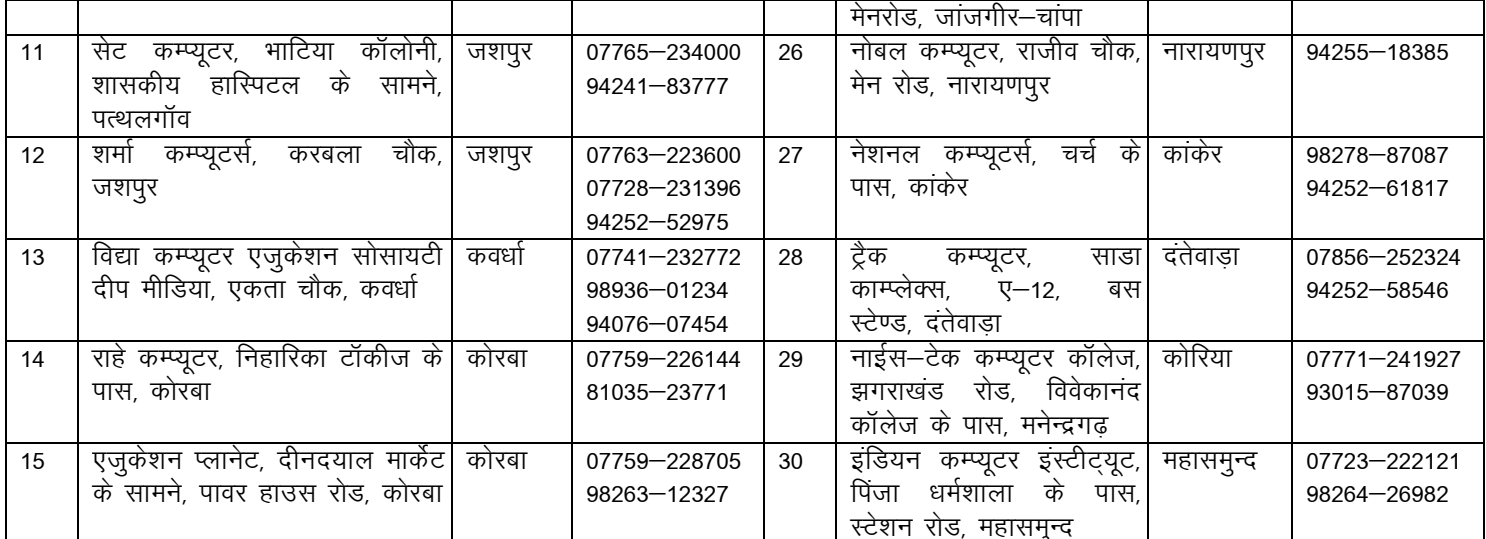

टीप :– एम.के.सी.एल. सहायता केन्द्र केवल अभ्यर्थी को फार्म भरने के लिये कम्प्यूटर, इंटरनेट एवं वेबसाइट के पेजों का उपयोग कैसे किया जाये, इसके बारे में ही सलाह दे सकेंगे । विकल्प अभ्यर्थी को अपनी इच्छानुसार भरना है । सहायता केन्द्रो का उपयोग करने पर अभ्यर्थी को रु. 10 / – प्रोसेसिंग शुल्क एवं रु. 5/ - प्रति पेज का प्रिटिंग शुल्क देय होगा । कोई भी सहायता केन्द्र आपकी इच्छा के विरूद्ध विकल्प नहीं भर सकता. विकल्प अभ्यर्थी को ही भरना है ।

दस्तावेज परीक्षण कराना (Document Verification) - $2.$ 

आबंटन से पूर्व आपके दस्तावेजों का परीक्षण होना अनिवार्य है, इसके बिना आबंटन हेतु विचार नहीं किया जायेगा । दस्तावेज परीक्षण केन्द्र में अभ्यर्थी को स्वयं उपस्थित होना अनिवार्य है. पालक को साथ में लाना अनिवार्य नहीं है । दस्तावेज परीक्षण का कार्य संचालनालय द्वारा निर्धारित दस्तावेज परीक्षण केन्द्रों में से किसी भी दस्तावेज परीक्षण केन्द्र में कराया जा सकता है । ध्यान रहे कि यदि आपने विकल्प तो भरा है परंतू दस्तावेजों का परीक्षण नहीं कराया है तो आपका प्रकरण आबंटन हेतू विचार नहीं किया जायेगा क्योंकि DVC द्वारा आपका आवेदन कन्फर्म करने के पश्चात ही आपका विकल्प डाटाबेस में आयेगा (दस्तावेज परीक्षण केन्द्र कार्यालयीन दिवस एवं कार्यालयीन समय में खुले रहेंगे, केवल दोपहर 1.30 से 2.00 बजे के मध्य भोजनावकाश रहेगा) ।

दस्तावेज परीक्षण के समय भी यदि आपको लगता है कि आपने विकल्प गलत भर दिये हैं अथवा उनके क्रम अलग दे दिये हैं तो दस्तावेज परीक्षण कार्य को ऑनलाईन दस्तावेज परीक्षण केन्द्र द्वारा कन्फर्म करने से पूर्व आप इसमें बदलाव कर सकते हैं । जो अंतिम बदलाव होगा वही मान्य होगा । एक बार दस्तावेज परीक्षण केन्द्र द्वारा आपका आवेदन कन्फर्म कर देने के पश्चात फिर विकल्प में फेरबदल नहीं हो सकता ।

दस्तावेज परीक्षण केन्द्रों की सूची निम्नानुसार है:

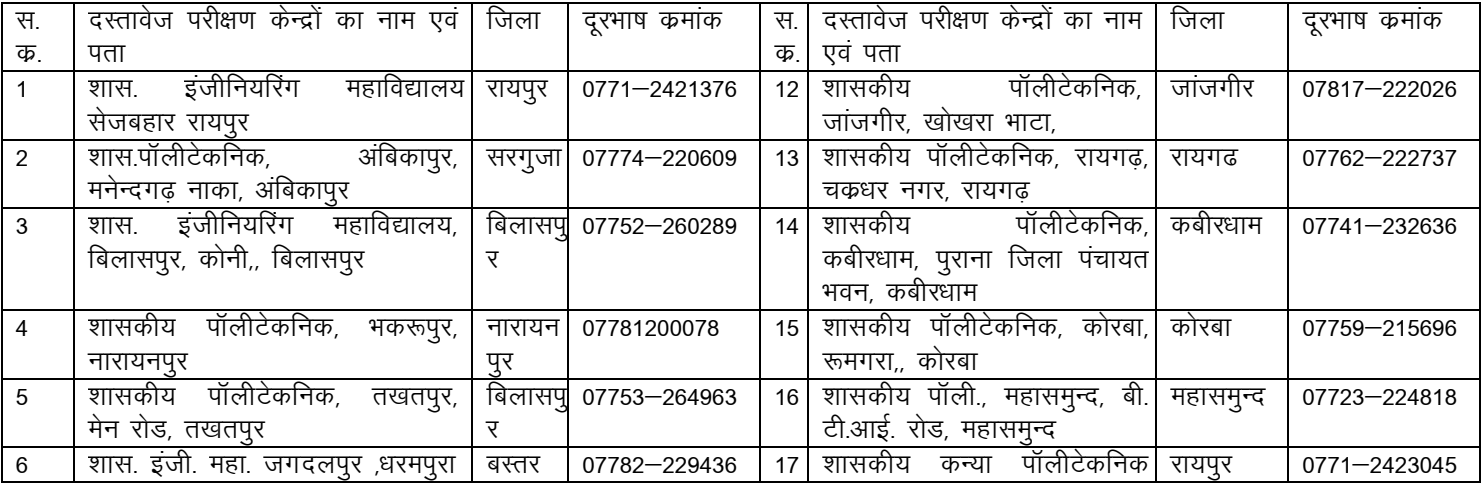

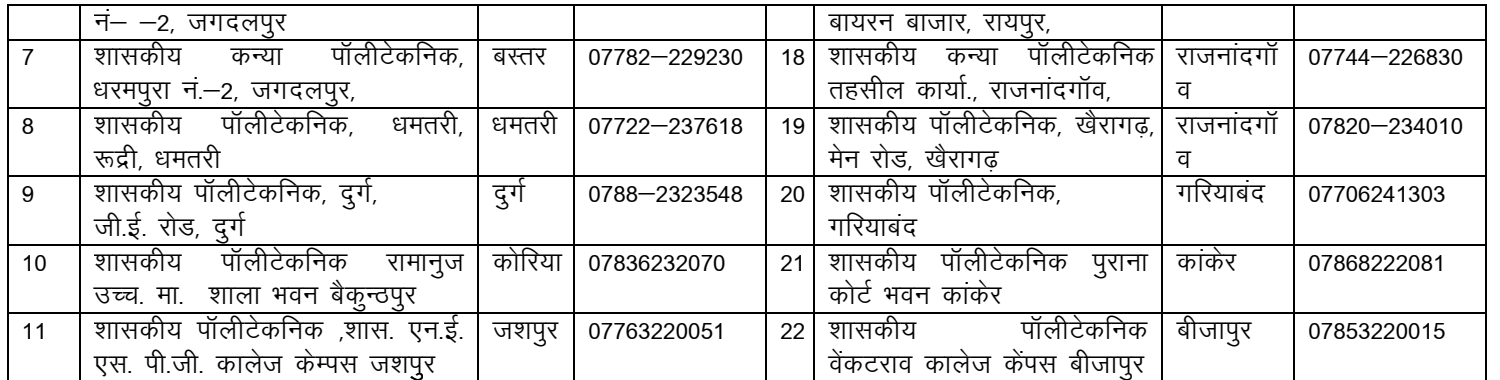

यह हो सकता है कि किसी

# दस्तावेज परीक्षण केन्द में इंटरनेट कनेक्टिविटी की समस्या आ रही हो ऐसा होने पर किसी अन्य नजदीकी संस्था में जाकर दस्तावेज परीक्षण कराया जा सकता है।

2 (अ) दस्तावेज परीक्षण केन्द्र में जाने से पूर्व यह सुनिश्चित कर लें कि आपके पास सारे आवश्यक दस्तावेज उपलब्ध हैं एवं आपने उसके एक सेट फोटो कॉपी करा लियें हैं । जो दस्तावेज आपको लेकर दस्तावेज परीक्षण केन्द्र में जाना है वे निम्नानुसार हैं

सभी प्रमाण पत्रों के मूल (Original) एवं 01 सेट फोटोकॉपी लेकर जाना अनिवार्य है परंतु मूल प्रमाण पत्र DVC में जमा नहीं करना है)। केवल दिखाना है एवं वापस प्राप्त करना है)। सभी प्रमाण पत्र वापस प्राप्त करने की जिम्मेदारी स्वयं छात्र की रहेगी ।

- कम्प्यूटर से प्रिंट किया गया एप्लीकेशन कम ऑप्शन फार्म की प्रति ।  $1<sub>1</sub>$
- 10वीं की अंकसूची अथवा जन्म प्रमाण पत्र ।  $2.$
- 12वीं की अंकसूची (यदि मूल अंकसूची न हो तो इंटरनेट से निकाला हुआ भी ला सकते हैं) । 3.
- ए.आई.ई.ई.ई.–2012 की अंकसूची (यदि मूल अंकसूची न हो तो इंटरनेट से निकाला हुआ भी ला 4. सकते हैं)।
- संबंधित अन्य राज्य का मूल निवासी होने का सक्षम अधिकारी से प्रमाण पत्र ।  $5<sub>1</sub>$
- रु. 500 / काउंसिलिंग फीस जमा करने के साक्ष्य के रूप में बैंक चालान की DTE प्रति । 6.
- 02 पासपोर्ट साइज फोटो भी लेकर आना है ।  $7<sup>1</sup>$

उपरोक्त प्रमाण पत्र लेकर जब आप दस्तावेज परीक्षण केन्द्र में जायेंगे तो दस्तावेज परीक्षण केन्द्र के अधिकारियों द्वारा आपके मूल दस्तावेजों से आपके Application cum Option Form में दी गई जानकारियों का मिलान किया जायेगा एवं यदि इसमें कोई त्रुटि पाई जाती है तो उसे सुधारने के लिये कहा जायेगा । यदि आपकी किसी जानकारी जैसे नाम की स्पेलिंग, जन्मतिथि, लिंग आदि में फार्म भरते समय त्रुटि हो गई हो तो लिखित में आवेदन देकर एवं साक्ष्य प्रस्तूत करके इसे सूधरवाया जा सकता है। जब सभी दस्तावेज सही पाये जायेंगे तो दस्तावेज परीक्षण केन्द्र द्वारा आपका Application cum Option Form को अंतिम रूप से सबमिट कर दिया जायेगा । सबमिट करने पर Acknowledgement cum Option Form प्रदर्शित होगा । इसके बाद इसमें कोई फेर बदल नहीं हो सकेगा । Acknowledgement cum Option Form की 01 प्रति प्रिंट की जायेगी एवं इसमें छात्र के हस्ताक्षर लिये जायेंगे तथा परीक्षणकर्ता के हस्ताक्षर एवं DVC की सील भी लगाई जायेगी । DVC द्वारा आपको Acknowledgement cum Option Form की 01 प्रति दी जायेगी, जिसे आप सुरक्षित रखें । काउंसिलिंग स्थल से बाहर जाने से पूर्व यह सुनिश्चित कर लें कि जो फार्म आपको दी गई है वह Acknowledgement cum Option Form फार्म ही है एवं उसमें DVC की सील लगी है।

निम्न दस्तावेजों की आवश्यकता दस्तावेज परीक्षण केन्द्र में नहीं है इसीलिये इन दस्तावेजों को साथ में नहीं लाना है, परंतु इनकी आवश्यकता संस्थानों में प्रवेश लेते समय रहेगी । अतः संस्था में प्रवेश के समय साथ लेकर जायें ।

- स्थानांतरण प्रमाण पत्र एवं चरित्र प्रमाण पत्र  $1<sub>1</sub>$
- गेप प्रमाण पत्र (यदि 8वीं से 12वीं के मध्य अध्ययन में व्यवधान हुआ है तो)  $2.$
- माइग्रेशन प्रमाण पत्र (अन्य राज्य के बोर्ड/विश्वविद्यालय से उत्तीर्ण अभ्यर्थियों के लिये) 3.

टीप :– यदि आपको किसी एम.के.सी.एल. सहायता केन्द्र अथवा दस्तावेज परीक्षण केन्द्र से कोई शिकायत हो तो इसकी लिखित शिकायत स्वयं उपस्थित होकर संचालनालय में की जा सकती है ।

- 3. सीट आबंटन
- (अ) दस्तावेज परीक्षण केन्द्र से सभी अभ्यर्थियों के दस्तावेजों के सत्यापन के पश्चात निर्धारित तिथि को अभ्यर्थियों का विकल्प का आबंटन कर दिया जायेगा । अभ्यर्थी को उनके द्वारा दिये गये विकल्प का आबंटन दस्तावेज

परीक्षण केन्द्र द्वारा दिये गये एप्लीकेशन कम ऑप्शन फार्म में दिये गये जानकारी के अनुसार उनके ए.आई.ई. ई.ई. के मेरिट के आधार तथा वह सीट उसकी बारी आने तक उपलब्ध रहने के आधार पर होगा । आबंटन सूची वेबसाइट www.mkcl.biz/aieee2012 पर देखा जा सकता है, यदि आपने मोबाइल नंबर दिया हो तो SMS के द्वारा आपको सूचित किया जायेगा । SMS प्राप्त नहीं होने की जिम्मेदारी संचालनालय / एम.के.सी. एल. की नहीं रहेगी ।

- (ब) आप check allotment details में जाकर अपने एप्लीकेशन आईडी नंबर डालकर अपना अस्थायी आबंटन पत्र (Provisional Allotment Letter) का प्रिंट आउट निकाल सकते हैं । अस्थायी आबंटन पत्र इंटरनेट द्वारा कहीं से भी निकाला जा सकता है । इसकी 01 प्रति अपने पास सूरक्षित रखें । इसे लेकर आबंटित संस्था में निर्धारित तिथि तक प्रवेश प्राप्त करें
- आबंटित संस्था में प्रवेश लेना  $4.$

आबंटित संस्था में दिये गये निर्धारित अवधि तक प्रवेश लेना अनिवार्य है । यदि इस अवधि में प्रवेश नहीं लिया जाता है तो आपका आबंटन स्वमेव निरस्त माना जायेगा । ध्यान रखें कि प्रवेश के समय आबंटित संस्था में भी आपके दस्तावेजों की जांच होगी । अतः संस्था में प्रवेश के लिये अस्थायी आबंटन पत्र, समस्त आवश्यक दस्तावेजों एवं निर्धारित फीस के साथ संस्था में उपस्थित हों। यदि प्रवेश के समय अथवा उसके बाद भी किसी स्तर पर यह ज्ञात होता है कि छात्र द्वारा गलत जानकारी देने के कारण अथवा किसी अन्य त्रुटि के कारण गलत प्रवेश/आबंटन हो गया है तो प्रवेश/आबंटन रदद करने का अधिकार संचालनालय / संस्था को रहेगा।

चूंकि प्रवेशित छात्रों की जानकारी संस्थाओं द्वारा ऑन लाईन रोजाना अपडेट की जायेंगी । अतः छात्रों को सलाह दी जाती है कि वे प्रवेश सुनिश्चित करने के लिये अपने सामने ही वेबसाइट के इंस्टीट्यूट लॉग इन में अपना प्रवेश कन्फर्म करवा लें । बिना ऑनलाईन कन्फर्म किये छात्र का प्रवेश मान्य नहीं होगा ।

5.प्रथम चरण के पश्चात रिक्त सीटों की जानकारी वेबसाईट में अपलोड करना –

प्रवेश की निर्धारित अंतिम तिथि के पश्चात् समस्त संस्थाओं में कूछ अभ्यर्थियों के प्रवेश नहीं लेने के कारण एवं प्रथम चरण में आबंटन नहीं होने के कारण रिक्त सीटों की सूची निर्धारित तिथि को प्रदर्शित की जायेगी।

6. द्वितीय चरण की काउंसिलिंग –

प्रथम चरण के पश्चात रिक्त रह गई सीटों एवं द्वितीय चरण के रजिस्ट्रेशन के दौरान पूर्व प्रवेशित छात्रों के सीट छोड़ने के कारण रिक्त होने वाली सीटों के आबंटन के लिये द्वितीय या उच्च चरण में पून: वैसे ही प्रक्रिया अपनायी जायेगी. जो प्रथम चरण में थी ।

इसमें चार प्रकार के अभ्यर्थी हो सकते हैं :

- 1. ऐसे अभ्यर्थी जो प्रथम चरण मे आबंटन के पश्चात् संस्था में प्रवेश ले चुके हैं ऐसे अभ्यर्थी यदि अपनी पूर्व आबंटित संस्था बदलना चाहते हैं तो उन्हें इसकी अनुमति है परंतु उन्हें भी इस चरण में रजिस्ट्रेशन करना होगा । इसके लिए उन्हें अपना पूर्व सीट निरस्त कराने की आवश्यकता नहीं है, रजिस्ट्रेशन करने पर उनकी पूर्व आबंटित सीट स्वमेव निरस्त हो जायेगी एवं यह आवश्यक नहीं है कि उसे वह सीट पूनः मिले । ऐसे अभ्यर्थी समझकर अपना रजिस्ट्रेशन करायें । इन्हें पूनः रु. 500 /– काउंसिलिंग फीस का चालान जमा करना होगा ।
- 2. ऐसे अभ्यर्थी जो प्रथम चरण में आबंटन प्राप्त किये थे परंतु संस्था में प्रवेश नहीं लिये ऐसे अभ्यर्थी की पूर्व आबंटित सीट निरस्त मानी जायेगी एवं ये पुनः द्वितीय या उच्च चरण में रजिस्ट्रेशन करा सकेंगे । इन्हें पुनः रु. 500 / – काउंसिलिंग फीस का चालान जमा करना होगा।
- 3. ऐसे अभ्यर्थी जो प्रथम चरण में रजिस्ट्रेशन कराये थे परंतू आबंटन नहीं हुआ था ऐसे अभ्यर्थी यदि अपना विकल्प बदलते हैं तो उन्हें पूनः रु. 500/ - काउंसिलिंग फीस का चालान जमा करना होगा । यदि विकल्प नहीं बदलते हैं तो उन्हें रु. 500/— का चालान जमा करने की आवश्यकता नहीं है । वे स्वमेव ही मेरिट के आधार पर काउंसिलिंग प्रकिया में शामिल होंगे ।
- 4. यदि अभ्यर्थी जो प्रथम चरण में रजिस्ट्रेशन नहीं करा पाये थे ऐसे अभ्यर्थी द्वितीय चरण में रजिस्ट्रेशन करा सकते हैं । इसके लिये इन्हें रु. 500 / – काउंसिलिंग फीस का चालान जमा करना होगा ।
- जो छात्र प्रथम चरण में किसी संस्था में प्रवेश ले चुके हैं एवं द्वितीय चरण में उन्हें अन्य संस्था टीप : 1. आबंटित होती है । ऐसे छात्रों से उनके द्वारा जमा की गई कूल फीस में से हूर 1000/– की कटौती संस्था द्वारा करने के पश्चात शेष समस्त राशि संस्था द्वारा छात्र को वापस की जानी है । इसके अतिरिक्त और कोई कटौती नहीं की जानी है ।
	- 2. कोई छात्र जो उसी संस्था में द्वितीय चरण के दौरान में ब्रांच परिवर्तन करना चाहते हैं, उन्हें भी पुनः ऑनलाईन लागइन करनी होगी । संस्था स्तर पर ब्रांच परिवर्तन नहीं होगा ।

### 7. द्वितीय चरण हेतु दस्तावेज परीक्षण केन्द्रों में दस्तावेज का परीक्षण कराना एवं शुल्क जमा करना

यह कार्य केवल उन्ही अभ्यर्थियों को कराना है जो प्रथम बार रजिस्ट्रेशन करवा रहे हैं, जो अभ्यर्थी पहले के चरण में दस्तावेज परीक्षण करवा चुके हैं उन्हें पुनः दस्तावेज परीक्षण करवाने की आवश्यकता नहीं है। परंतू उन्हें रु. 500/– का चालान जमा करने हेतु दरतावेज परीक्षण केन्द्र में उपस्थित होना अनिवार्य है । इसके बिना रजिस्ट्रेशन पूर्ण नहीं माना जायेगा एवं आबंटन हेतू विचार नहीं किया जायेगा ।

### 8. द्वितीय चरण का सीट आबंटन

द्वितीय या उच्च चरण में विकल्प बदलने वाले अभ्यर्थियों, नये अभ्यर्थियों एवं प्रथम चरण में आबंटन से वंचित अभ्यर्थियों के मेरिट के आधार पर रिक्त सीटों पर आबंटन सूची निर्धारित तिथि को जारी की जायेगी । जिसे वेबसाइट में अवलोकन किया जा सकता है ।

### 9. आबंटित संस्था में प्रवेश लेने का कार्य

द्वितीय या उच्च चरण में आबंटित अभ्यर्थियों को संबंधित संस्था में निर्धारित अवधि में प्रवेश लेना अनिवार्य है । निर्धारित अवधि में प्रवेश नहीं लेने पर आबंटन स्वमेव निरस्त माना जायेगा । जो अभ्यर्थी पूर्व के चरणों में किसी संस्था में प्रवेश ले चुके थे, उन्हें तात्कालिक रूप से स्थानांतरण प्रमाण पत्र के बिना भी प्रवेश लेने की अनुमति है । परंतु बाद में स्थानांतरण प्रमाण पत्र जमा करना होगा ।

- किसी प्रकार के विवाद की स्थिति में काउंसिलिंग समिति का निर्णय अंतिम होगा ।  $10<sub>1</sub>$
- कृपया वेबसाइट का नियमित अवलोकन करते रहें ताकि किसी तरह की प्रकिया में बदलाव अथवा अद्यतन  $11.$ जानकारी से अवगत रहें ।
- 12. नियम पुस्तिका में अंतरिम फीस दी हुई है।इसके प्रकाशन के पश्चात कूछ संस्थाओं की सत्र 2012–13 के लिए अंतिम फीस निर्धारित हो चुकी है। इस संबंध में जानकारी वेबसाइट पर उपलब्ध है।
- 13. काउंसिलिंग के संबंध में विस्तृत जानकारी www.mkcl.biz/aieee2012 में दी गई है । आवश्यक पूछताछ के लिये दूरभाष कमांक 0771–2421376 एवं मोबाइल नंबर 98274–72366 पर संपर्क किया जा सकता है।

अतिरिक्त संचालक तकनीकी शिक्षा, छत्तीसगढ